# AT&T Office@Hand®

## Wireless Integrated Admin Getting Started

## Guide

V21.2

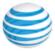

### **CONTENTS**

| Introduction                                                                                                    | 4                                      |
|----------------------------------------------------------------------------------------------------|----------------------------------------|
| Accessing your account  Email or Google as User ID  Single Sign-on  TLS v1.0 and 1.1 Deprecation  Account Validation                                                                                                    | <b>5</b><br>5<br>5<br>5<br>6           |
| Using a Google account to log in                                                                                                    | 6                                      |
| Admin Homepage  Main Functions  Admin Portal  My Extension                                                                                                    | 8<br>9<br>9<br>9                       |
| Do Not Disturb                                                                                                    | 10                                     |
| Messaging                                                                                                    | 10                                     |
| Audio Conference  Launching the phone conferencing application                                                                                                    | <b>11</b><br>11                        |
| Conference Commands                                                                                                    | 13                                     |
| RingOut                                                                                                    | 14                                     |
| FaxOut                                                                                                    | 16                                     |
| Account Linking Reasons for Account Linking Activating Account Linking Accessing Account Linking                                                                                                    | 18<br>18<br>18<br>18                   |
| User Management Viewing Users with Extensions Customizing columns in Users with Extensions list Viewing Unassigned Extensions Sending invite to a user Activating user by assigning credentials Activating user at a later time | 19<br>19<br>19<br>20<br>20<br>21<br>21 |
| Adding User Extensions and Phones  Adding Users with Phone Devices  Account Type Restrictions in Adding Users  Adding users without phones                                                                                      | 22<br>22<br>23<br>23                   |
| Company Call Handling settings                                                                                                    | 24                                     |

| Company Greeting                                               | 24 |
|----------------------------------------------------------------|----|
| Configuring custom Company greeting                            | 26 |
| Sending calls to User extension                                | 27 |
| Sending calls to Call Queue group                              | 28 |
| Sending calls to Shared Line                                   | 28 |
| Sending calls to Voicemail                                     | 28 |
| Sending calls to Announcement-only extension                   | 29 |
| Configuring Company's Operator extension                       | 29 |
| Remote member management for Call Queues                       | 30 |
| Changing member's availability via remote                      | 31 |
| Allowing members to change their individual Call Queue status  | 31 |
| Assigning Wireless Integrated devices for multiple users       | 31 |
| Configuring voicemail settings for Wireless Integrated devices | 33 |

### Introduction

AT&T Office@Hand is a business phone system that connects employees with one solution. It offers enterprise-grade features, including auto-receptionist, multiple extensions, and more.

This guide will help system administrators set up and access the following Office@Hand features:

- How to access your account
- Admin homepage overview
- My Extension homepage overview
- Do not disturb
- Messaging
- Audio conference
- RingOut
- FaxOut

See the AT&T Office@Hand support site for more information on Admin options and functionality.

### Accessing your account

Log in to your online account at <u>AT&T Office@Hand (RingCentral)</u>. The default method of account access is by using your main Office@Hand phone number/email and password. As an administrator, you can also log in using your company's main number plus your extension and password.

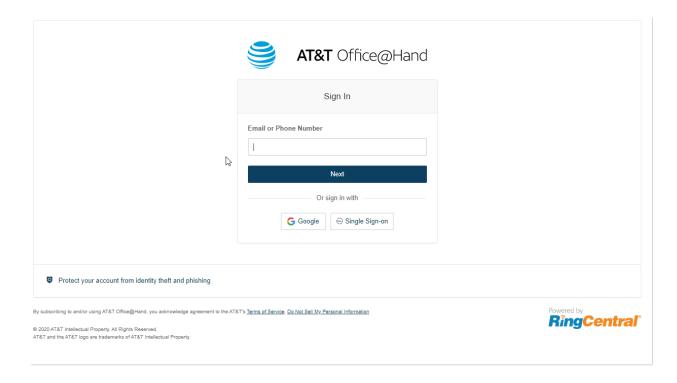

### Email or Google as User ID

You may optionally configure users to log in with a unique corporate email address or Google (Gmail or G Suite) account.

### Single Sign-on

If Single Sign-on is set up for your account, click **Single Sign-on** at the bottom of the screen. Enter your email address, then log in with your corporate credentials.

### TLS v1.0 and 1.1 Deprecation

Browsers and devices attempting to connect to Office@Hand servers using a TLS v1.0 or TLS v1.1 connection are rejected to protect customer privacy and align with industry standards.

© 2021 AT&T Intellectual Property. AT&T, Globe logo, and DIRECTV are registered trademarks and service marks of AT&T Intellectual Property and/or AT&T affiliated companies. All other marks are the property of their respective owners.

#### **Account Validation**

Account Validation is a security feature that helps protect against fraudulent activity on your account. You're asked for a security validation code when you log in from an unrecognized computer for the first time. You may need to check your phone or email for the security code and enter it in the box before logging in.

### Using a Google account to log in

The Google login feature allows users native support for logging in using a Google email address and password. This feature requires a unique Google email address (Gmail or G Suite email). The admin configures a Google email address when assigning an extension, and verifies the uniqueness of the email address. By default, users can log in with their Google email address or Office@Hand credentials.

This feature applies to accessing your Office@Hand online account, Office@Hand Meetings, endpoints such as the Office@Hand Mobile App and Office@Hand for Desktop, and integration applications. You can configure Google Email addresses during the Express Setup of your Office@Hand account.

If not already configured, set a Google email address.

- 1. Log in to AT&T Office@Hand (RingCentral) using your Office@Hand credentials.
- 2. Click Users.
- 3. Select a user, then click **User Details**.
- 4. In the **Email** field, specify a unique Google email address.
- 5. Click **Verify Email Uniqueness**. Resolve duplicates.
- 6. Click Save.

#### To log in using Google:

- 1. Navigate to AT&T Office@Hand (RingCentral).
- Click Google.
- 3. If you have logged in before using your Google credentials, select your Google account from the login page to log in automatically. Continue to step 6.

OR

- If this is your first time logging in, click **Use another account** on the **Sign in with Google** window.
- 4. Enter your Google email address or phone number. Click Next.
- 5. Enter your password. Click **Next**.
- 6. Click **Allow** to finish logging in to your account.

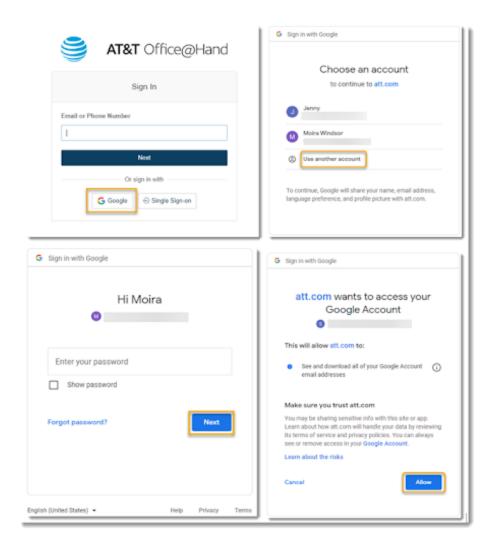

### Admin Homepage

When you log in as an administrator, you will be taken to the Admin Portal, which allows you to access admin-only tools and configure account-wide phone system settings. You can access your individual account overview and settings from the My Extension page.

At the top of the screen, click Admin Portal > My Extension to switch to your individual user homepage.

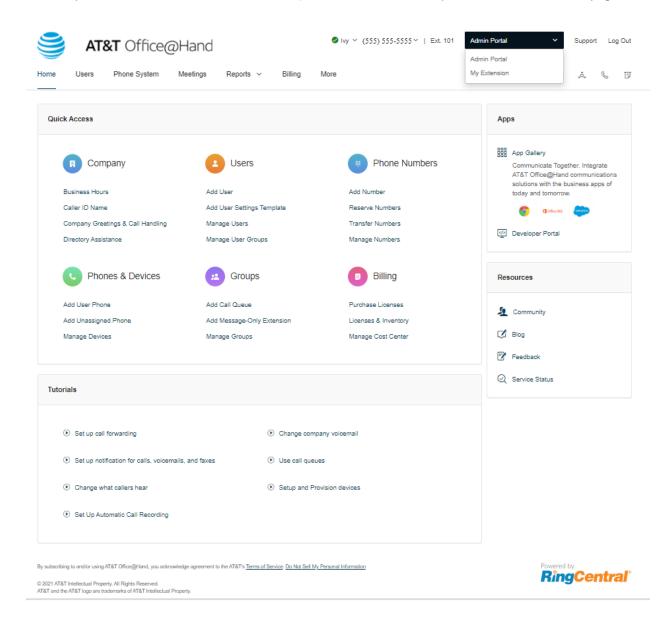

#### **Main Functions**

There are a few main functions that administrators can access from any online page. These functions are Do Not Disturb, Messaging, Conference, RingOut, and FaxOut.

Tool tips are available in the user interface.

#### Admin Portal

From the Admin Portal, admins see admin-only tools.

- The Home tab contains shortcuts for quick access to commonly used functions. You can also access several tutorial videos from this page. Additionally, you can click on a link to access the App Gallery and Developer Portal.
- The Users tab allows you to view and manage users, and edit user permissions.
- The Phone System tab houses all of the main settings for the entire phone system. Here, you have Company Info, Phone Numbers, Auto-Receptionist, Groups, Phones & Devices, and Emergency Calling.
- The Meetings tab is where you can see information and configure settings related to your meetings. Here, you have Recording Management and Meetings Settings.
- The Reports tab contains the Call Log and Analytics.
- The Billing tab displays information about your account, including Service Plan, Licenses & Inventory, Usage, Calling Rates, Purchase, Meetings, and Cost Center Management.
- The More tab has more setup options, including Service Console, Account Settings, Security and Compliance, and Apps and Resources.

### My Extension

When switching to the My Extension page, you will see the standard user settings view of Overview, Messages, Call Log, Contacts, Settings, and More. Click on **Settings** to access your individual settings. The My Extension tab houses the same settings a regular user has.

#### Do Not Disturb

In the upper right of every page of your online account is a small colored icon next to your name. This icon displays your Do Not Disturb status. Click the icon to toggle between statuses:

- Take all calls: You're available to take all incoming calls.
- Do not accept any calls: All calls are sent to voicemail.

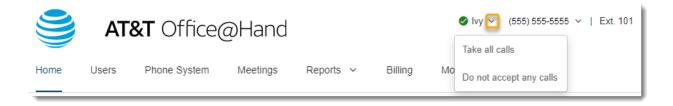

### Messaging

You can access the Office@Hand Unified app for web via the Admin Portal. Click the Messaging icon at the upper right to get started.

The Office@Hand app allows you to seamlessly transition between phone calls and video meetings on the web or your desktop and mobile device, allowing you to connect with others wherever you are.

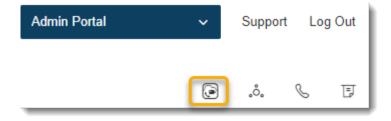

### Audio Conference

Office@Hand customers can set up, host, and join conference calls anytime, anywhere. Click the Conference icon at the upper right of your online account to get started.

Each customer receives a unique conference host number, and each user on the phone system gets their own host and participant access code so that you and your team can hold independent conferences whenever you want.

You can also add an international dial-in number to the invitation. Click the **Select** button, and then check the countries to be included in the list.

Each conference call can include up to 1000 attendees, enabling you to hold large meetings and broadcasts.

#### Launching the phone conferencing application

- 1. Click the Conference icon.
- 2. A window will appear with conference numbers and settings.
  - a. View Dial-in numbers.
  - b. View **Host** and **Participant** codes.
  - c. If you have international participants, click **Select** under **International Dial-in Numbers**. Select international dial-in numbers. Click **Done**.
  - d. Check the box next to **Enable join before host** to allow participants to start a conference call without a host.
  - e. Click **Invite with Email** to open an email with pre-populated conference details simply enter participant emails and send.
  - f. Click **View** under **Conference Commands** to view conference command shortcuts. Click **Done**
- 3. Click **Invite with Email** to open an email with pre-populated conference details. Enter participant details and send.

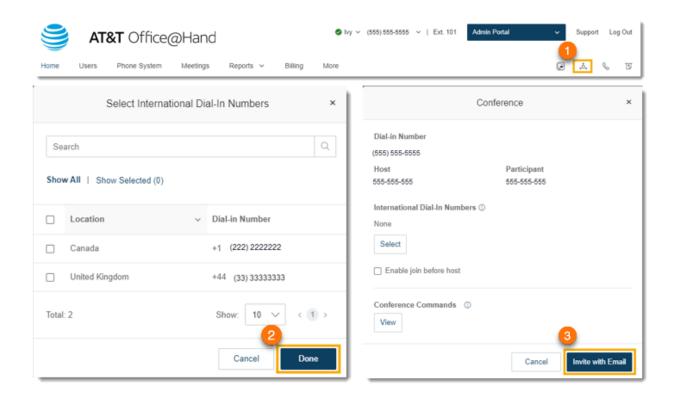

#### **Conference Commands**

For the Conferencing feature, the host and participants have the same conference number to dial in to, but their call control depends on the access codes that they will use.

- The Host has full call control and can access the conference commands shown.
- Participants have limited control of the conference commands.

The commands are displayed with the conferencing dial-in information.

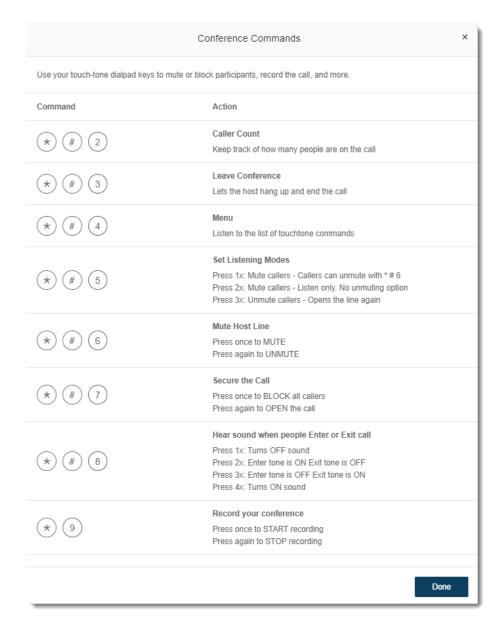

### RingOut

RingOut enables one-touch calling from any phone or internet-enabled computer, allowing you to avoid charges while making calls from any location, such as a hotel room. You can make calls with your business identity: show your Office@Hand business number as your Caller ID from any location. The Office@Hand system will call your phone first, then dial out to the number you'd like to call to get you connected. Access the RingOut icon from the upper right of every online account page, or click any number in your online account, including contacts, messages, or call logs.

- 1. Click the RingOut icon in the upper right-hand side. The RingOut dialer will appear.
- 2. In the **From** field, enter the phone number of your current location (for example, your mobile number).
- 3. In the **To** field, enter the number you want to call. Click the clock icon to choose from among your recent calls, or the plus icon to choose from your contact list. Once you have entered **From** and **To** numbers, the **Call button** will turn green.
- 4. Check the box next to **Prompt me to press 1 before connecting the call** if you want the system to confirm that you would like to make the call before you are connected. When the system calls you, you will hear "*Hello*. *To connect this call, press one*." This protects you in case you mistyped your own number, or if your voicemail picks up too quickly.
- 5. Click the **Call** icon. The system first calls you. When you answer (and press 1 as instructed if you've selected this option), it then calls the other number and connects you.

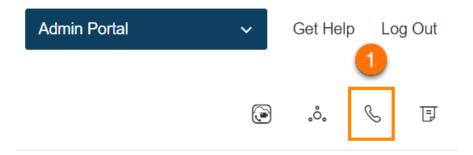

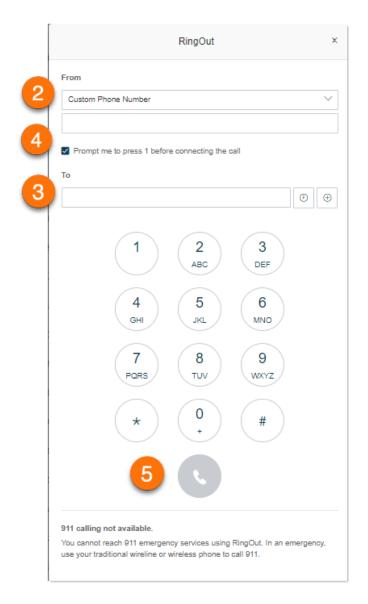

#### **FaxOut**

To quickly send a fax from your online account, click the FaxOut icon located in the upper right corner. Fill in the form with the recipient's fax number and cover page information, and attach a document.

FaxOut recognizes a wide variety of standard document types, including word processing and spreadsheet and PDF documents. You can also send files from Box, Dropbox, or Google Drive with just a few clicks.

- 1. Click the **FaxOut** icon in the upper right corner.
- 2. Enter up to 50 recipients
  - a. Type the number/s in the **To** field (separated by semicolon) OR
  - b. Click the plus icon to search and select **Contacts** or **Groups**. Click **Insert**.
- 3. Check the box next to Enable under Cover Page if you'd like this option. Select your cover page and add a message.
- 4. Attach files from your computer, Box, Dropbox, or Google Drive and authorize Office@Hand to access your files. You have to do this only once to bulk send to the recipients you entered.
- 5. Check the box next to **Enable** under **Schedule** to schedule sending of fax, then select a time for **Send** on. Click Schedule.

OR

Click Send Now.

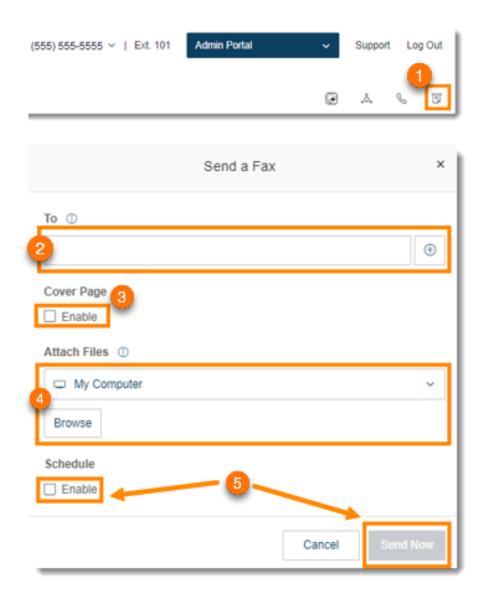

### **Account Linking**

If you have set up multiple accounts to accommodate your company's needs, you may set up Account Linking (Account Federation) for your accounts.

### **Reasons for Account Linking**

- For accounts with thousands of users: Account Linking allows you to connect users across multiple accounts
- Different subsidiaries: Different operating procedures and limited interoperability across sites
- Global Office accounts could be split across North America and UK to minimize impact during maintenance hours
- Enables individual companies to create accounts in multiple tiers, allowing for a mix-and-match of certain feature sets

#### **Activating Account Linking**

Contact Support to link your accounts. To speed up the process, prepare the following:

- Phone numbers for all accounts to be included in the federation
- Admin name of all the accounts
- Name for each account within the federation (this name will be used to differentiate between accounts)
- How you want to manage the extensions since duplicate ext is not ideal as a point of reference. (You
  are encouraged to have unique extensions on the linked accounts Support will assist you if you
  want to proceed with the setup)

Once completed, you will see a list of linked accounts in your online account. If you have similar extensions in your linked accounts, you may ask support to assist you in managing the extension numbers for the linked accounts.

All users across different accounts on the same federation can find one another. Extension dialing is also activated for the users.

### **Accessing Account Linking**

- 1. Log in to your AT&T Office@Hand online account as an admin.
- 2. Click Enterprise Portal for a quick pulldown menu.
- 3. Select the account you want to access.

Note: <u>Contact Support</u> to assist you in making the changes to the Account Linking. This includes managing your extensions if your federated accounts have duplicating extensions with each other.

### **User Management**

This section describes user settings actions that only admins can perform.

### Viewing Users with Extensions

- 1. From the Admin Portal, navigate to Users > User List > Users with Extensions.
- 2. Select a user.
- 3. View or edit the settings for the selected user. See the AT&T Office@Hand User Guide for more information about user settings.

#### Customizing columns in Users with Extensions list

- 1. Click the **Users** tab from the **Admin Portal**.
- 2. On the **Users with Extensions** page, click the three-dot **More** menu at the far right, then click *Customize Columns*.
- 3. Check or uncheck the boxes for columns that you want to show or hide.
- 4. Click Save.

#### The following columns are available:

- Status: User status. This column is always shown by default.
- Name: User name. This column is always shown by default.
- **Number**: User phone numbers.
- Ext.: User extension.
- Roles: User role with role scope.
- **Department**: Department where User belongs to.
- Email: User email.
- Msg.: Number of User messages.

You can use the search function to easily find users. You can search by using first and/or last name, phone number, extension, or email address. Click the filter icon to find users via their **Status**, **Roles**, or **Department**.

Note: If the Email column is hidden, you can still perform a search using your email address, or a partial email string. For example, if the email is user@ringcentral.com, you can search using user, user@, user@ring, etc.

However, searching for the email domain will not yield any results as you can't perform a search based on keywords belonging to the email address.

#### **Viewing Unassigned Extensions**

View unassigned extensions and assign an extension to a new user:

- 1. From the Admin Portal, navigate to Users > User List > Unassigned Extensions.
- 2. Select an extension.
- 3. Onboard the user by selecting one of the following setup options:
  - o <u>Send invite</u>: Set up a user by sending a welcome email with an activation link.
  - Activate by assigning credentials: Set up and activate a user by assigning credentials. No welcome email will be sent.
  - <u>Activate later</u>: Set up a user now but activate at a later time. No welcome email or notifications will be sent.

#### Sending invite to a user

- 1. Select Send Invite under **Setup options**.
- 2. Fill in the **New User Info**:
  - First Name\*
  - Last Name\*
  - Email Address\*
  - Extension Number
  - Contact Phone
  - Mobile Phone
  - Job Title
  - Department
  - Site
  - \*Required fields
- 3. Click on **Edit Role** under **Assigned Role** if you want to change the permissions of the user. By default, a user is set to **Standard User (International)**.
- 4. Under **Settings**, select an option for each of the dropdown lists:
  - Select User Language
  - Select Greeting Language
  - Select Regional Format
- 5. Click the checkbox next to **Yes, I would like to receive information on product education, training materials, etc** if you want to enable this option.
- 6. Click Save.

### Activating user by assigning credentials

- 1. Select Activate by assigning credentials under **Setup options**.
- 2. Fill in the info under Credential.
  - Password
  - Reenter Password
  - o PIN
  - Reenter PIN
  - Security Question
  - Answer

Note that these are all required fields.

- 3. Check the box for **Temporary Password** to prompt users to reset the password when they sign in for the first time (optional).
- 4. Click Add under Emergency Address.
- 5. Fill in the info for the emergency address. Read and understand the important notes about emergency calling service, check the box to acknowledge, then click **I Accept**.
- 6. Fill in the **New User Info**:
  - First Name\*
  - Last Name\*
  - Email Address\*
  - Extension Number
  - Contact Phone
  - o Mobile Phone
  - o Job Title
  - Department
  - Site
  - \*Required fields
- 7. Click on **Edit Role** under **Assigned Role** if you want to change the permissions of the user. By default, a user is set to have **Standard User (International)**.
- 8. Under **Settings**, select an option for each of the dropdown list:
  - Select User Language
  - Select Greeting Language
  - Select Regional Format
- 9. Click the checkbox next to Yes, I would like to receive information on product education, training materials, etc if you want this option.
- 10. Click Save & Enable.

#### Activating user at a later time

- 1. Select Activate later under Setup options.
- 2. Fill in the **New User Info**:
  - a. First Name\*
  - b. Last Name\*
  - c. Email Address\*
  - d. Extension Number
  - e. Contact Phone
  - f. Mobile Phone
  - g. Job Title
  - h. Department
  - i. Site
  - \*Required fields
- 3. Click on Edit Role under Assigned Role if you want to change the permissions of the user. By default, a user is set to have **Standard User (International)**.
- 4. Under **Settings**, select an option for each of the dropdown list:
  - a. Select User Language
  - b. Select Greeting Language
  - c. Select Regional Format
- 5. Click the checkbox next to Yes, I would like to receive information on product education, training materials, etc if you want this option.
- 6. Click Save.

### Adding User Extensions and Phones

You'll want to add new users to your Office@Hand account as your business grows. As an administrator, you may also need to edit existing user phone settings, assign extensions, and set up new users.

### Adding Users with Phone Devices

- 1. From the Admin Portal, select the Users tab.
- 2. Click the +Add User icon. The Add Users window will appear.
- 3. On the Add Users with Devices tab, enter the number of users you'd like to add. Select the Cost Center, State, Area Code, Number Option, Site, and Device.
- 4. Click Add. Repeat as needed to add additional users with a different area code.
- 5. Click Next. Follow the prompts for your shipping address and billing information then review and submit your order.

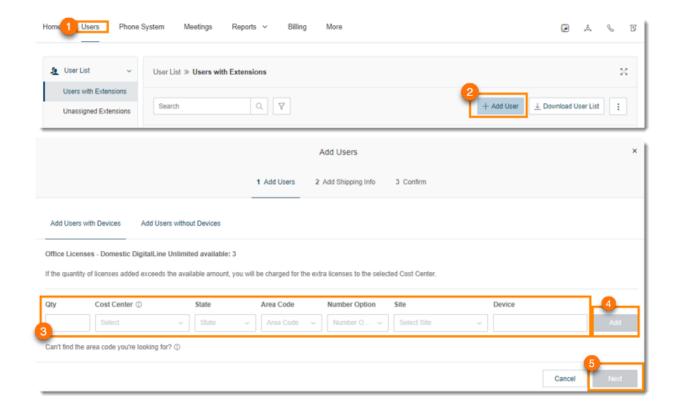

### Account Type Restrictions in Adding Users

If your account is registered as an Individual Responsibility User (IRU), you are restricted to adding a maximum of 20 users through the Admin Portal.

If you would like to add more users above this limit, you can do so by contacting <u>AT&T Advanced Solutions</u> Customer Service.

### Adding users without phones

Users without phones are assigned a virtual extension, also called a digital line. It allows users to place outgoing calls to an extension within their company directory or another, external phone number.

- 1. From the Admin Portal, navigate to Users > Users with Extensions.
- 2. Click the +Add User icon. The Add Users window will appear.
- 3. Select the Add Users without Devices tab.
- 4. Enter the number of users you'd like to add. Select the **State**, **Area Code**, and **Number Option**.
- 5. Click **Add**. Repeat as needed to add additional users with a different area code.
- 6. Click **Next**. Follow the prompts for your shipping address and billing information then review and submit your order.

© 2021 AT&T Intellectual Property. AT&T, Globe logo, and DIRECTV are registered trademarks and service marks of AT&T Intellectual Property and/or AT&T affiliated companies. All other marks are the property of their respective owners.

Note: Users without phones can receive caller ID only on incoming calls, while users with phones can also use caller ID on outbound calls.

### **Company Call Handling settings**

- 1. Log in to your AT&T Office@Hand online account.
- 2. Navigate to Phone System > Auto-Receptionist > General Settings.
- 3. Click IVR Settings. Company Call Handling appears.
- 4. Under Business Hours and After Hours, select one of the following:
  - Company Greeting: Sends the call to company greeting. Callers may hear options where they want to be connected to.
  - User Extension: Sends the call to a User extension.
  - o Call Queue Group: Sends the call to a Call Queue Group.
  - Shared Line: Sends the call to a Shared Line.
  - Voicemail: Sends the call to a Message-only Extension.
  - o Announcement: Sends the call to an Announcement-only Extension.

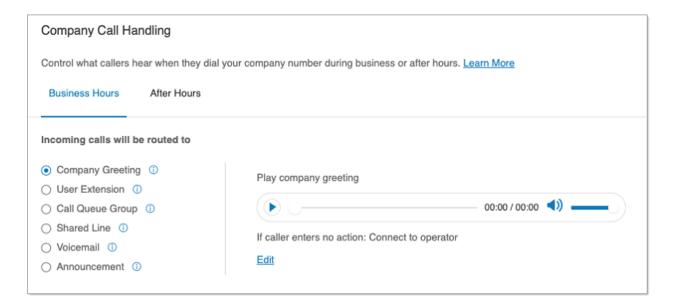

### **Company Greeting**

- 1. Click Edit under Play company greeting. The Company Hours Greeting window will appear.
- 2. For **Set Greeting**, select:
  - o Default: Plays the system default greeting.
  - o Custom: Plays your custom recording. Select one of the following to record your greeting:

- Phone
- Computer Microphone
- Importing
- 3. Under If Caller Enters no Action, select Connect to operator or Disconnect.
- 4. Click Done.

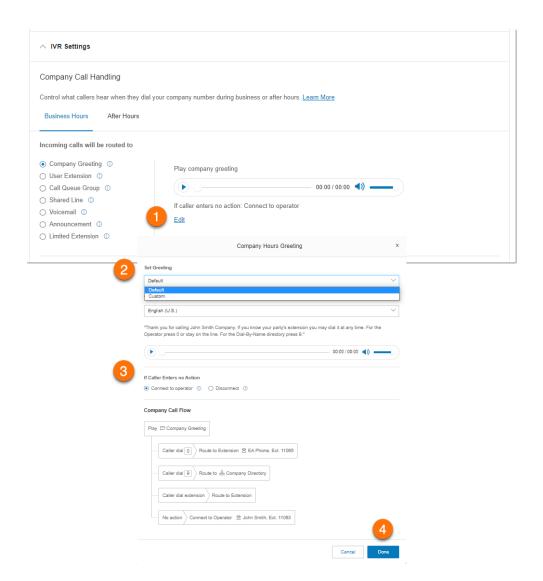

5. Scroll down and click Save.

#### Configuring custom Company greeting

- Phone: Choose a phone number from the dropdown menu if you have saved numbers or select Enter a new number and type the phone number in the Call me at field. Click the Call Now button and AT&T Office@Hand will call you to record your greeting.
- Computer Microphone: Click Allow if AT&T Office@Hand asks to use your microphone. The Microphone Test and Record settings will appear. When ready, click the red record button to record your greeting through your computer microphone. Stop the recording and listen to the playback. Click the arrow up to upload your recording.
- Importing: Browse for a WAV or MP3 file you want to use. Click Open.

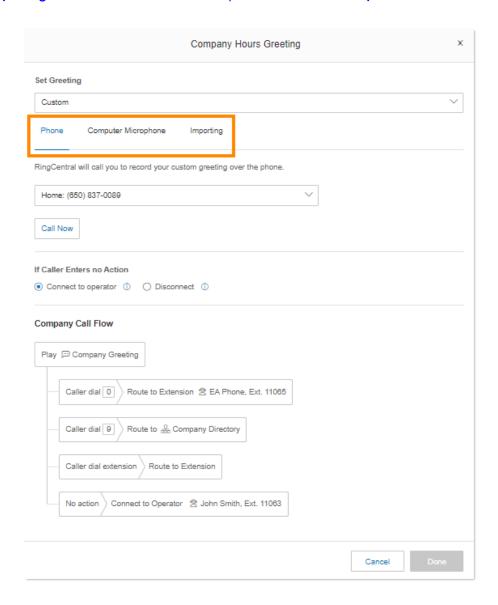

### Sending calls to User extension

1. Click Add under User Extension.

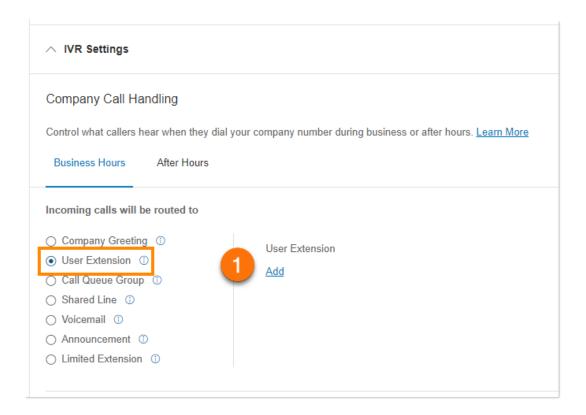

- 2. Search or browse for the User that you'd like to send calls to when your company number is dialed
- 3. Select the User, then click **Done**.

### Sending calls to Call Queue group

- 1. Click Add under Call Queue Group.
- 2. Search or browse for the Call Queue group that you'd like to send calls to when your company number is dialed.
- 3. Select the Call Queue group, then click **Done**.
- 4. Click Save.

### Sending calls to Shared Line

- 1. Click Add under Shared Line.
- 2. Search or browse for the Shared Line that you'd like to send calls to when your company number is dialed.
- 3. Select the Shared Line, then click **Done**.
- 4. Click Save.

### Sending calls to Voicemail

- 1. Click Add under Message-Only Extension.
- 2. Search or browse for the Message-only extension that you'd like to send calls to when your company number is dialed.
- 3. Select the Message-only extension, then click **Done**.
- 4. Click Save.

### Sending calls to Announcement-only extension

- 1. Click Add under Announcement-Only Extension.
- 2. Search or browse for the Announcement-only extension that you'd like to send calls to when your company number is dialed.
- 3. Select the Announcement-only extension, then click **Done**.
- 4. Click Save.

### Configuring Company's Operator extension

The Operator Extension is the extension setup to receive calls and messages into the main company number. Callers can reach the Operator Extension by pressing 0 while the company greeting plays. You can assign a User extension or a different extension as the Operator extension.

- 1. Log in as an admin to your AT&T Office@Hand online account.
- 2. Navigate to Phone System > Auto-Receptionist > General Settings.
- 3. Click IVR Settings.
- 4. Scroll down to General IVR Settings, then click Select Extension under Operator Extension.
- 5. Search or browse for the extension that you'd like to set as your operator.
- 6. Select the extension, then click **Done**.
- 7. Click Save.

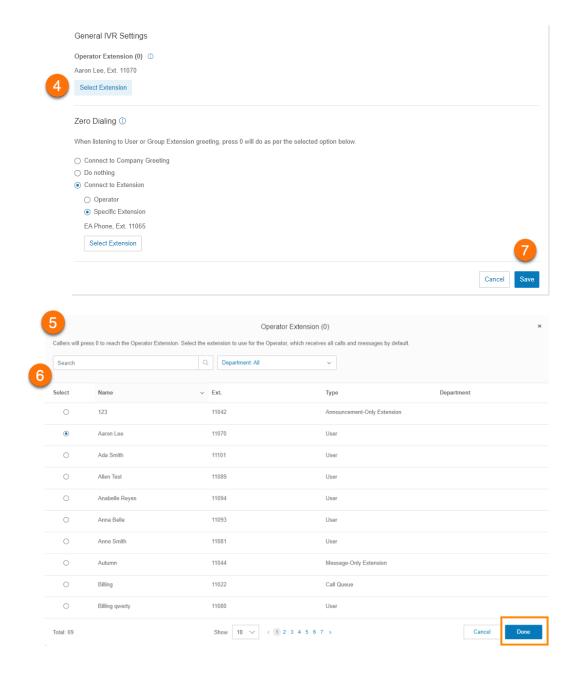

### Remote member management for Call Queues

There are two status controls that can be used to remotely control member availability:

- **Member Status**
- Queue status

Admins and call queue managers can remotely change queue members' availability from the online account when members are out of the office and forget to change their availability status. They can also control member availability for individual queues using queue status. Additionally, when enabled, members can control their own individual queue status from the AT&T Office@Hand desktop and mobile applications.

### Changing member's availability via remote

- 1. Login to your AT&T Office@Hand online account using your admin or call queue manager account.
- 2. Click **Admin Portal** at the top right, then select *Call Queue Management*.
- 3. Click **Settings**, then click **Call Handling & Members**.
- 4. Toggle on or off the **Member Status** and **Queue Status** under **Primary Members**, depending on the status you want to change.
- 5. Click Save.

#### Allowing members to change their individual Call Queue status

- 1. Login to your AT&T Office@Hand online account using your admin or call queue manager account.
- 2. Click **Admin Portal** at the top right, then select *Call Queue Management*.
- 3. Click Settings, then click Call Handling & Members.
- 4. Select Allow from the dropdown menu for Allow members to change their queue status.

Your members can now change their Call Queue status via AT&T Office@Hand desktop and mobile apps.

### Assigning Wireless Integrated devices for multiple users

Note that Wireless Integrated requires an eligible wireless plan with AT&T Wireless and that the account number of that wireless plan should be submitted to the AT&T customer service agent to activate the service.

To assign Wireless Integrated devices to your account:

- 1. From the Admin Portal, navigate to Phone System > Phones & Devices > User Phones.
- 2. Click the Bulk Assign Wireless Integrated button.
- 3. To access the bulk upload template, you can enter your email in the **Send Email** field and click **Send**, or click the **Download** button.
- 4. Once you have received or downloaded the template, follow the instructions provided in the template and save when completed.
- 5. Click **Browse** in the **Bulk Assign Mobile Devices** window. Locate your completed template and click **Open**.

- 6. Click Upload.
- 7. Enter any additional email addresses that wish to receive confirmation and click Finish.

Note: Wireless Integrated devices cannot be used to dial extensions shorter than 3 digits. Existing accounts that want to assign Wireless Integrated devices to users should make sure no extension on the account is shorter than three digits since Wireless Integrated users will not be able to dial these extensions.

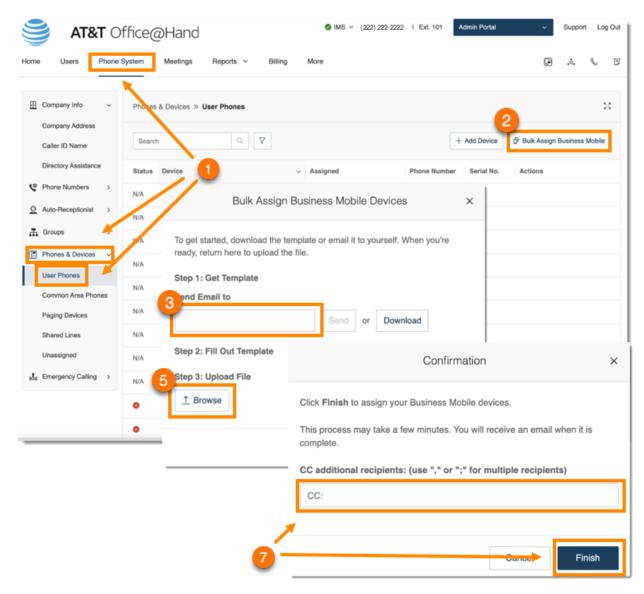

You will receive a confirmation email showing that your Wireless Integrated devices have been successfully added to your account.

© 2021 AT&T Intellectual Property. AT&T, Globe logo, and DIRECTV are registered trademarks and service marks of AT&T Intellectual Property and/or AT&T affiliated companies. All other marks are the property of their respective owners.

### Configuring voicemail settings for Wireless Integrated devices

Once a mobile phone has been added to your account as a Wireless Integrated device, you will have additional voicemail setting options. To change these options, follow these steps:

- 1. From the Admin Portal, navigate to Users > User List > Users with Extensions.
- 2. Click on the user Name.
- 3. Click on the Messages tab.
- 4. Check the Enable box under Take Messages to enable voicemail on your enhanced mobile device. Please note that if you do not select *Enable*, standard options for handling missed calls and unavailable greeting will display.
- 5. Under **Voicemail System**, select from the following options:
  - Mobility Voicemail: The default setting for enhanced mobile devices. Allows you to access messages from your mobile device's native voicemail application.
  - AT&T Office@Hand Voicemail: Allows you to access messages from the Office@Hand mobile application. Standard voicemail settings will display below this option if selected.
- 6. If you change the voicemail system, a confirmation window will appear warning that voicemails will be lost and asking you to confirm your changes. Click Continue to confirm or Cancel to back out of changes.

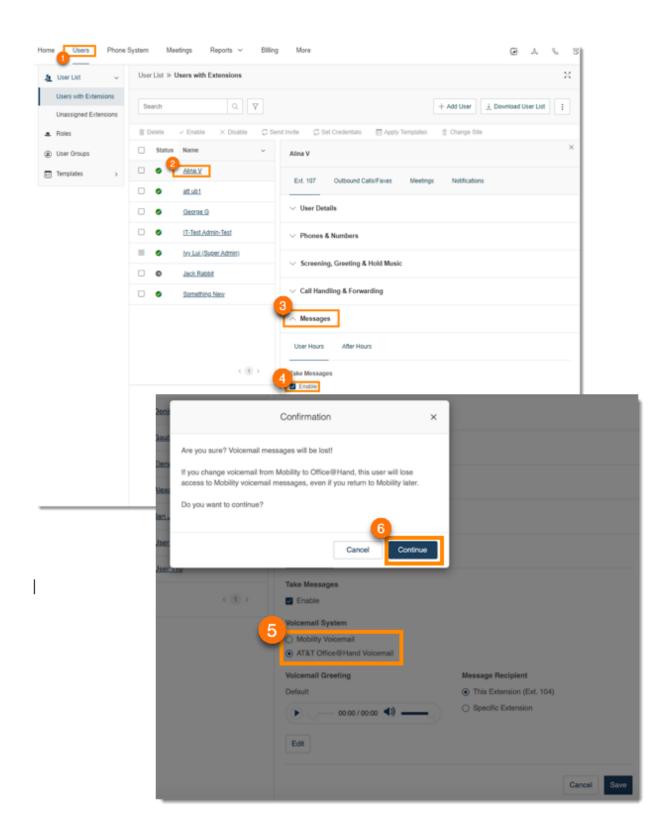